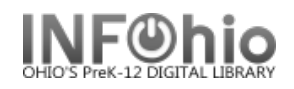

## **Setting up the print pathway on a MAC**

In Workflows, Go to Reports and Notices.

Click Report Session.

1. Click on gadget to the right of Application to view reports

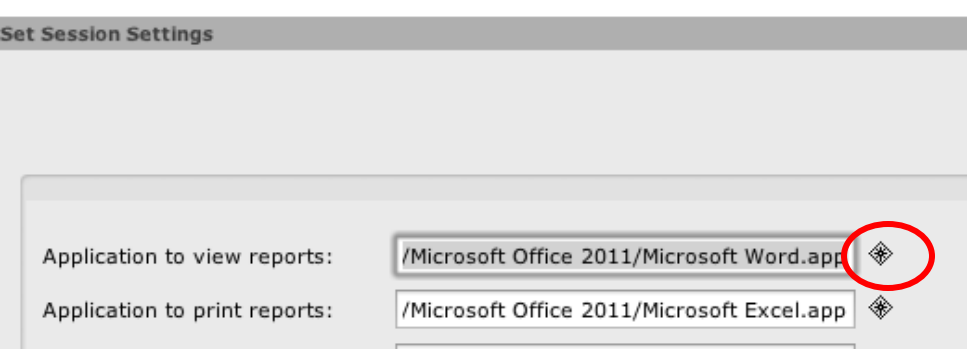

- 2. Locate your Applications folder.
- 3. Find Microsoft Office 20XX (version available to you) and click on it to select.

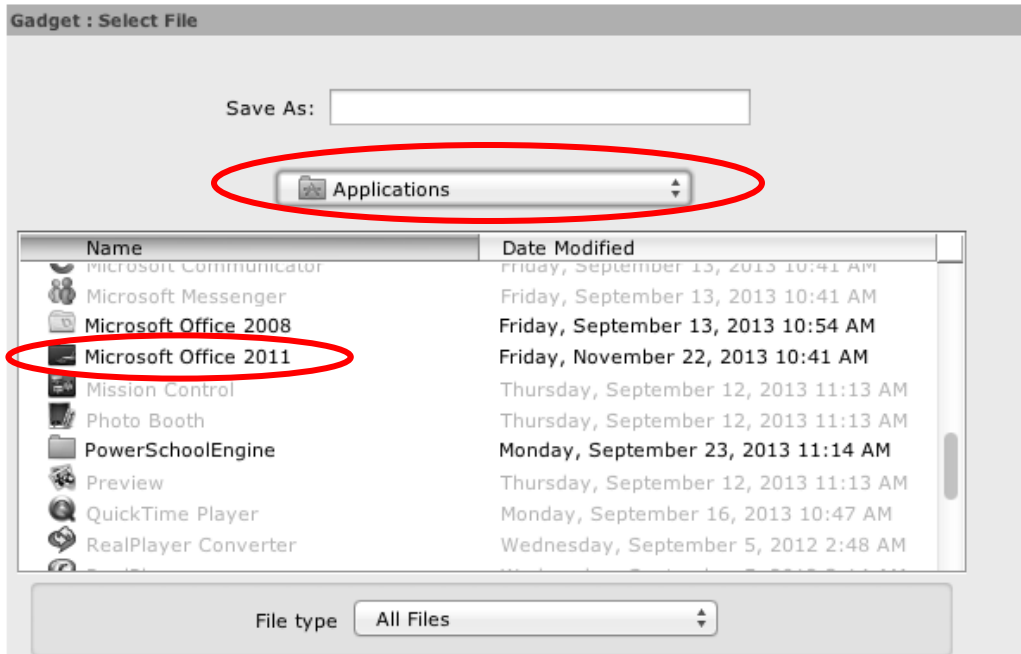

- 4. Select Microsoft Word **even if it is grayed out**.
- 5. Click OK.

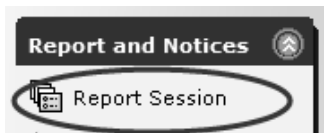

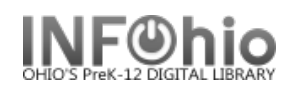

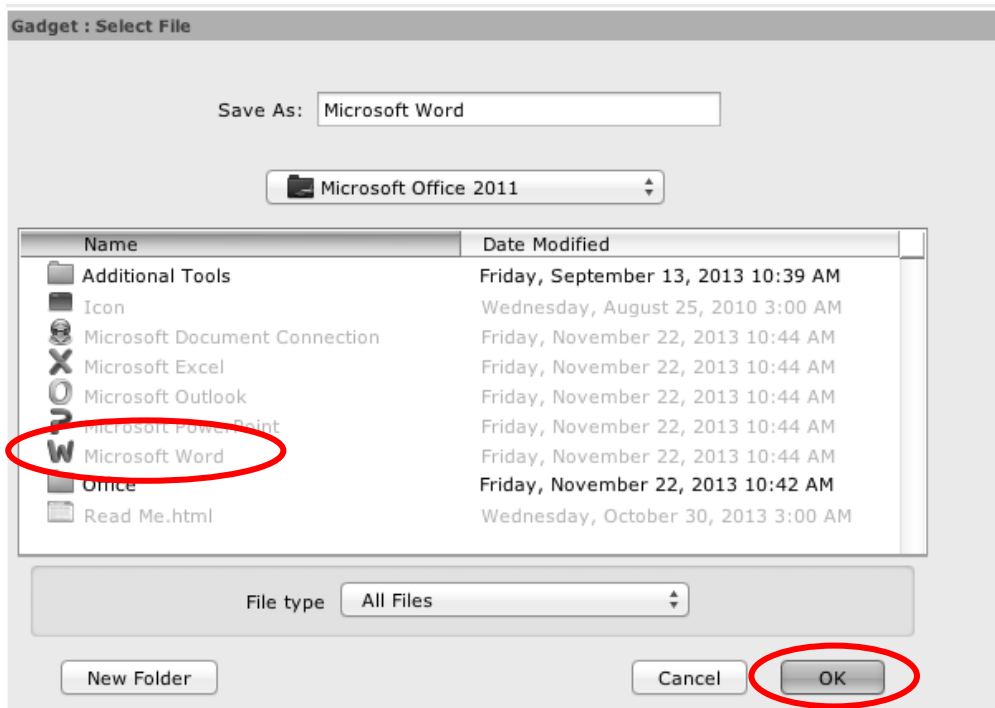

6. In the Application to view reports field, add **.app** after Microsoft Word in the box.

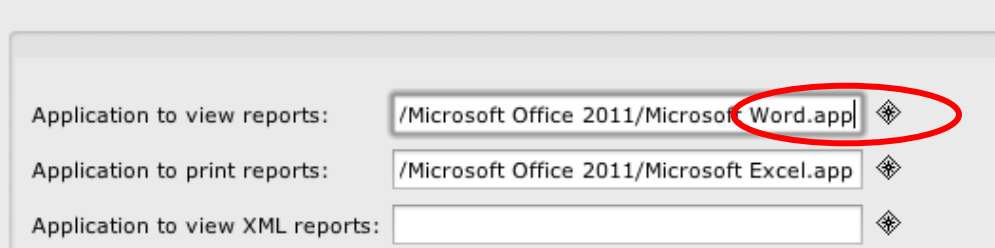

- 7. Click OK to finish setting up Application to view reports.
- 8. Follow the same steps to set up Application to print reports.
	- Choose Microsoft Excel to be able to use the Print button to open spreadsheets in Excel. Add .app after the path in the Application to print reports box.
- 9. Follow similar steps to set up Application to view XML reports.
	- Find the Applications folder and choose a web browser like Google Chrome. The path may look something like /Applications/Google Chrome.app
- 10. Finally set up Application to view XLS reports.
	- Follow the same steps in #8 to navigate to Microsoft Excel. The path should look something like this: /Applications/Microsoft Office 20XX/Microsoft Excel.app
- 11. Click OK when finished.

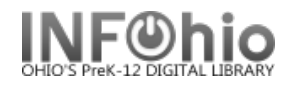

12. Verify that the barcode font is installed. The barcode font and the font download can be found in the handbook at [https://www.infohio.org/library/workflows](https://www.infohio.org/library/workflows-handbook/category/installation)[handbook/category/installation](https://www.infohio.org/library/workflows-handbook/category/installation)

**\*NOTE**: When you log out of Workflows for the first time after setting the print path, a window will appear telling you that properties have been changed and will ask you if you want to save the changes that were made: Choose **YES**